## ALABAMA HOUSING<br>FINANCE AUTHORITY Come on home, Alabama. Manage Users

Property Owners will need to approve the Access Requests from Property Managers. You will receive an email from AHFA Online alerting you when an Access Request has been submitted. The email will include the person's name, email address, and the property Award/BIN number/s.

From the Property Listing page, select the property to bring up the Property Details page. From the select 'Manage Users' on the left side.

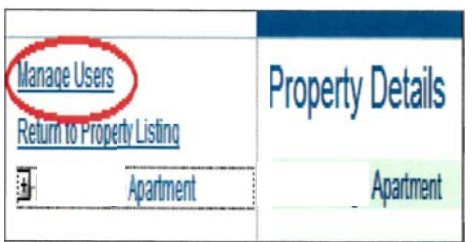

The Manage Users page will appear.

Current users will be shown in the upper area and requests for access will be listed in the lower area.

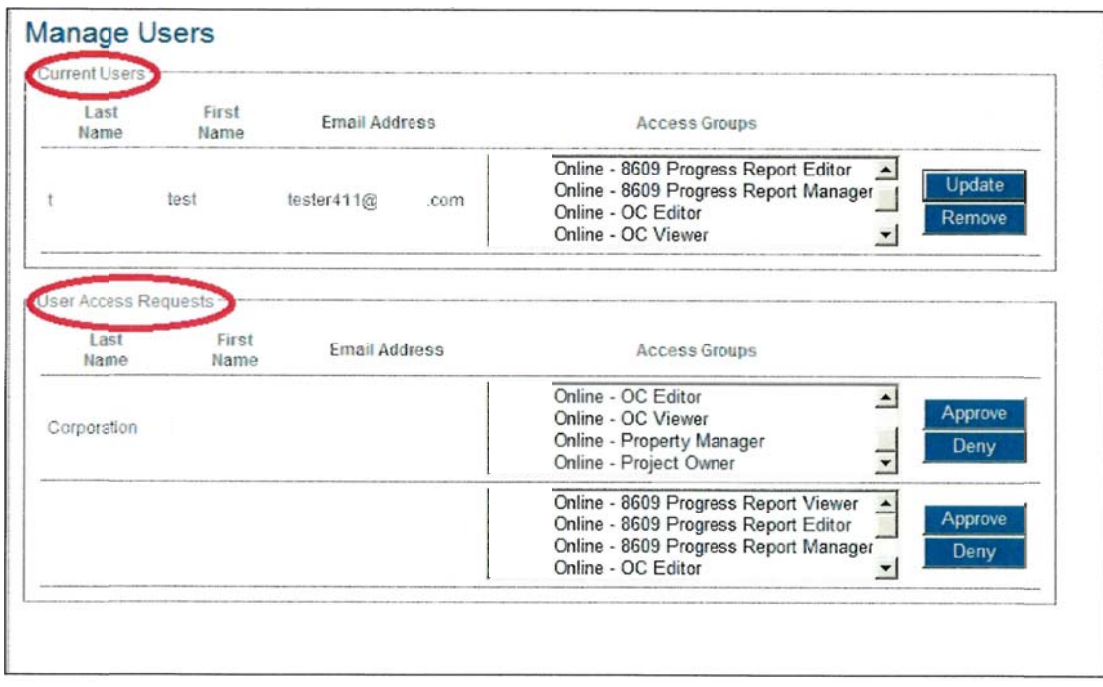

The Name and email address of the person who requested access to this property will be listed. Access Groups will be listed in the box to the right. Highlight the Access Group/s that you want the person to be assigned to. Hold down the CTRL key on your keyboard to highlight multiple Access Groups. Then click the 'Approve' button. If you do not want this person to have access to this property, click the 'Deny' button.

## ALABAMA HOUSING<br>FINANCE AUTHORITY Come on home, Alabama.

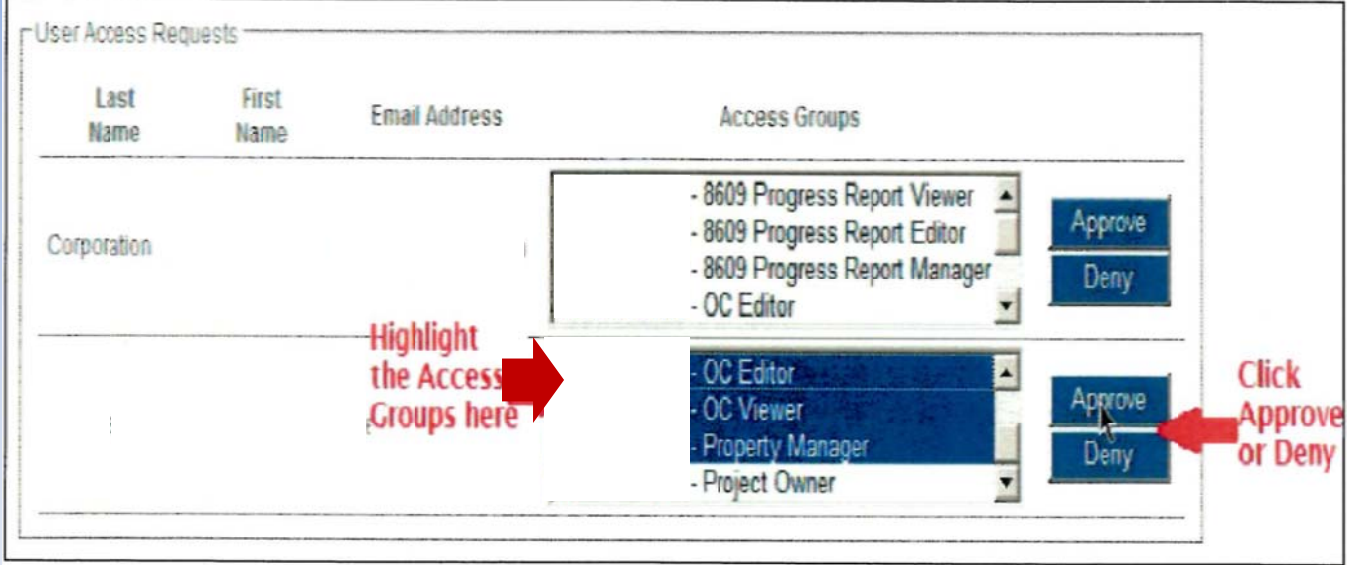

After you click the Approve or Deny button, click the Manager Users link again to refresh the Current U Users list.

If you want to change the Access Groups for a Current User, select the appropriate group in the Access Groups list and click 'Update'. If you want to remove a User entirely, click the 'Remove' button.

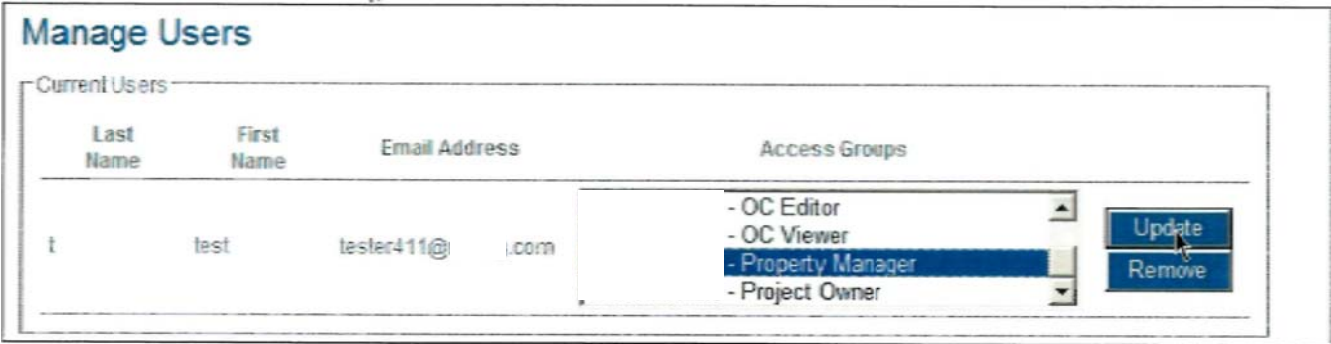